# **Billing and AR Module Grants/Billing Steps**

## **1. Approve/Delete Bills on the Billing Worksheet**

- a. For Bills with more than 2,000 lines use FSCM>Billing>Manage Billing Worksheet**>Batch Worksheet Billing**
- b. For Bills with less than 2,000 lines use FSCM>Billing>Manage Billing Worksheet**>Update Billing Worksheet**

## **2. Run the TN\_BI10\_GR\_INV\_B4\_SINGLE\_ACT query**

- a. This query lists the invoices that will be processed when the single action invoice process is run
- b. The 'Dtime Add' field on this query tells you the date the bill was approved on the billing worksheet
- c. This query can be used to determine your draw amount prior to printing the actual invoices.

#### **3. Run the Single Action Invoice process (TBIJOB3)**

- a. A Receivable or invoice/item is created as part of this process
- b. To see the invoices that were created as a part of this process:
	- i. Click on the TBIJOB3 hyperlink in the Process Monitor
	- ii. Click on the BIGIVCPN job within this process
	- iii. Click on View Log/Trace under the Actions section
	- iv. Find the .PDF document under the File List
- c. Triggers the Nightly Batch Process to update Projects/Grants with items that have been billed
- d. Triggers the Nightly Batch Process to update GL with a BI journal that credits Unbilled Accounts Receivable and Debits Accounts Receivable

## **4. Draw Money from Federal System(s)**

a. Use the **TN\_BI10\_GR\_INV\_B4\_SINGLE\_ACT** query or refer to the PDF file that is generated when the Single Action Invoice Process was run (View Log/Trace File on the **BIGIVCPN** job within the TBIJOB3 process) to determine the amount to draw.

## **5. Money is Received – Invoices are Paid**

- a. Key the ACH/WIRE deposit in Edison or process the cash/check deposit in iNovah
- b. Use the query generated in Step 2 (TN\_BI10\_GR\_INV\_B4\_SINGLE\_ACT) to determine what invoices to attach to the deposit
- c. Wires hit bank code 00001, account 0605
- d. ACHs hit bank code 99999, accounts vary (use the 3140 report to determine which account needs to be used)

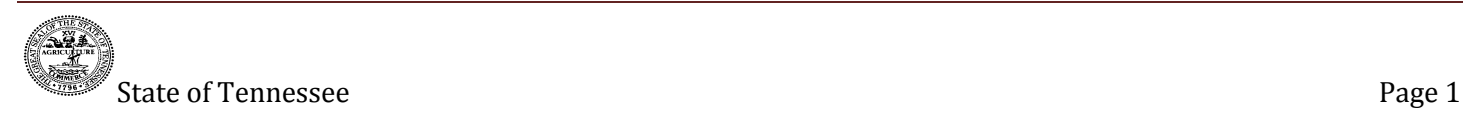

- e. Use the **TN\_GL18\_BI\_NOT\_POSTED** query to verify that all invoices were processed completely. (Only invoices that were NOT processed completely will be listed on this query.)
- **f. NOTE: If deposits are directly journalled instead of being applied to the invoices created during the Grants/Billing process, Revenue will be recorded twice.**

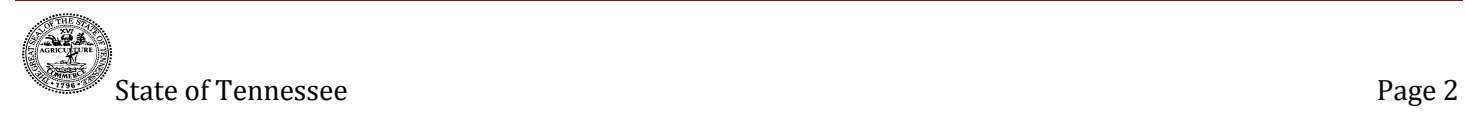